# **Tutorial SIGAA**

# IFRS *Campus* Alvorada

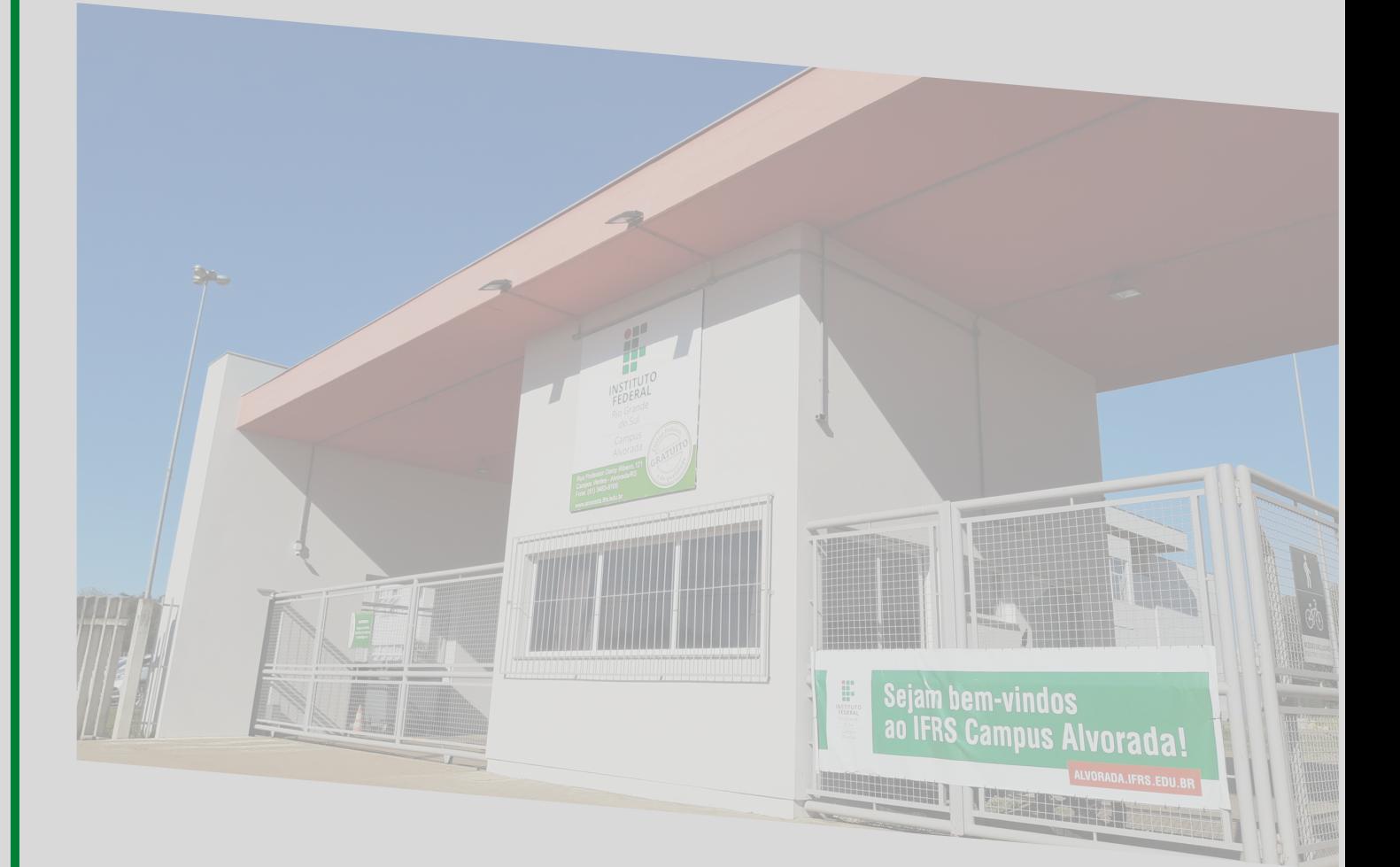

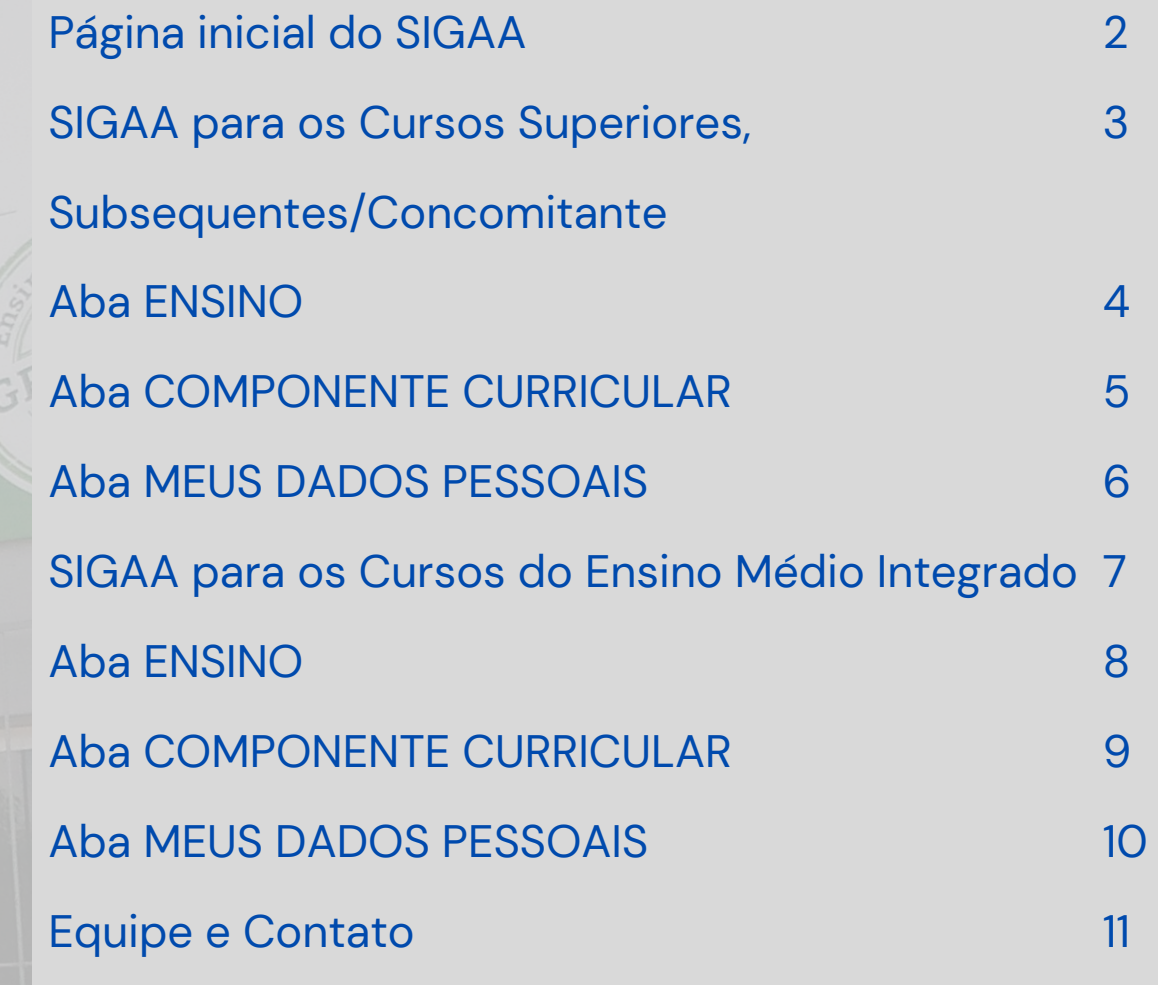

NSTITUTO

Campus<br>
Alvorada

Parcy Ribeiro, 121<br>
Parcy Ribeiro, 121<br>
Pas - Alvorada/RS<br>
33-9105<br>
ifrs.edu.br

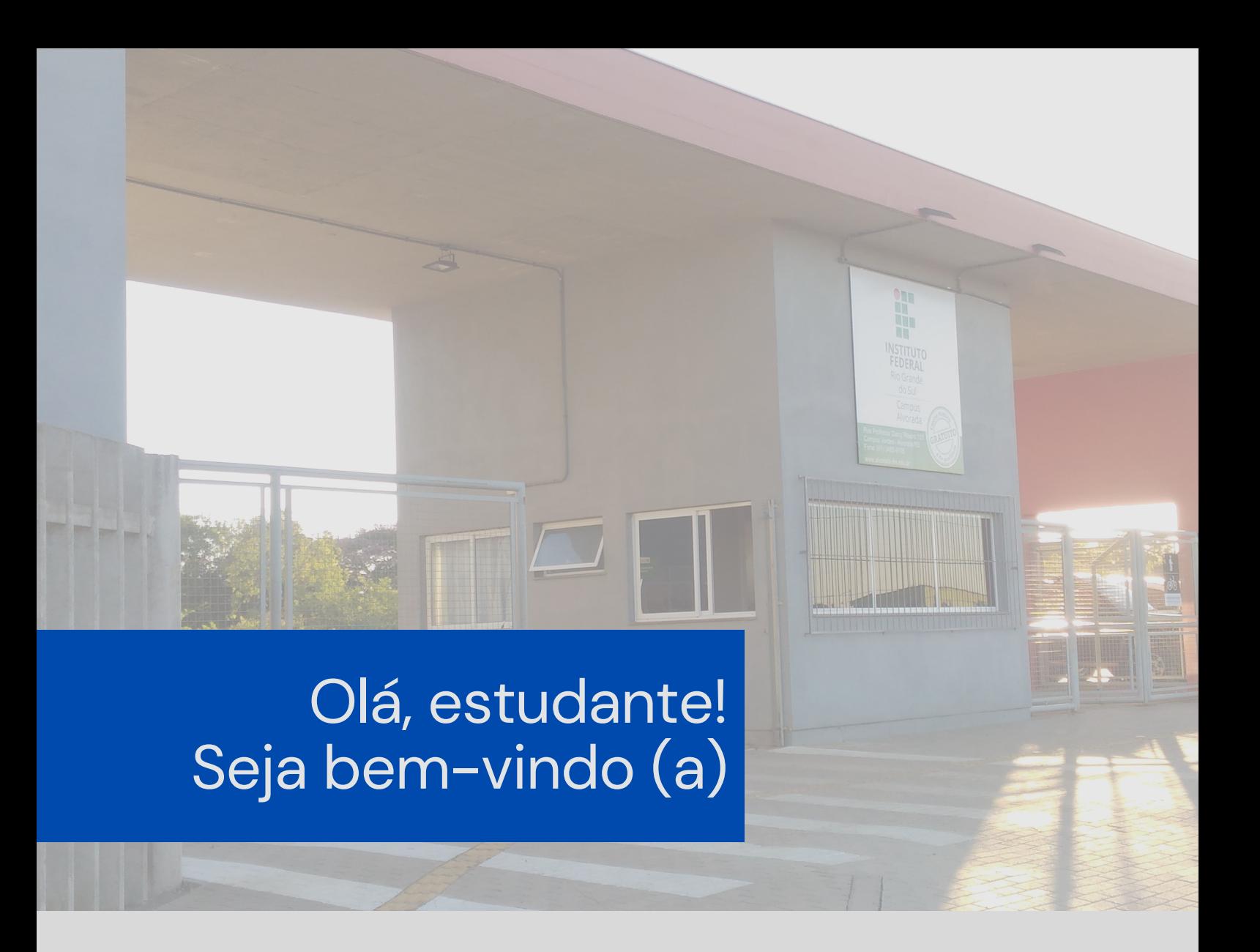

Apresentamos o **Tutorial do SIGAA.** Aqui, você se familiarizará com o Sistema e suas principais funcionalidades.

Caso seja seu primeiro acesso no Sistema, será necessário realizar o Cadastro, conforme este [Tutorial](https://unifica.ifrs.edu.br/wp-content/uploads/2017/02/Auto-cadastroSIGaluno2017.pdf) de cadastro.

# **Página inicial do SIGAA**

#### <span id="page-3-0"></span>Acesse:

### <https://sig.ifrs.edu.br/sigaa/verTelaLogin.do>

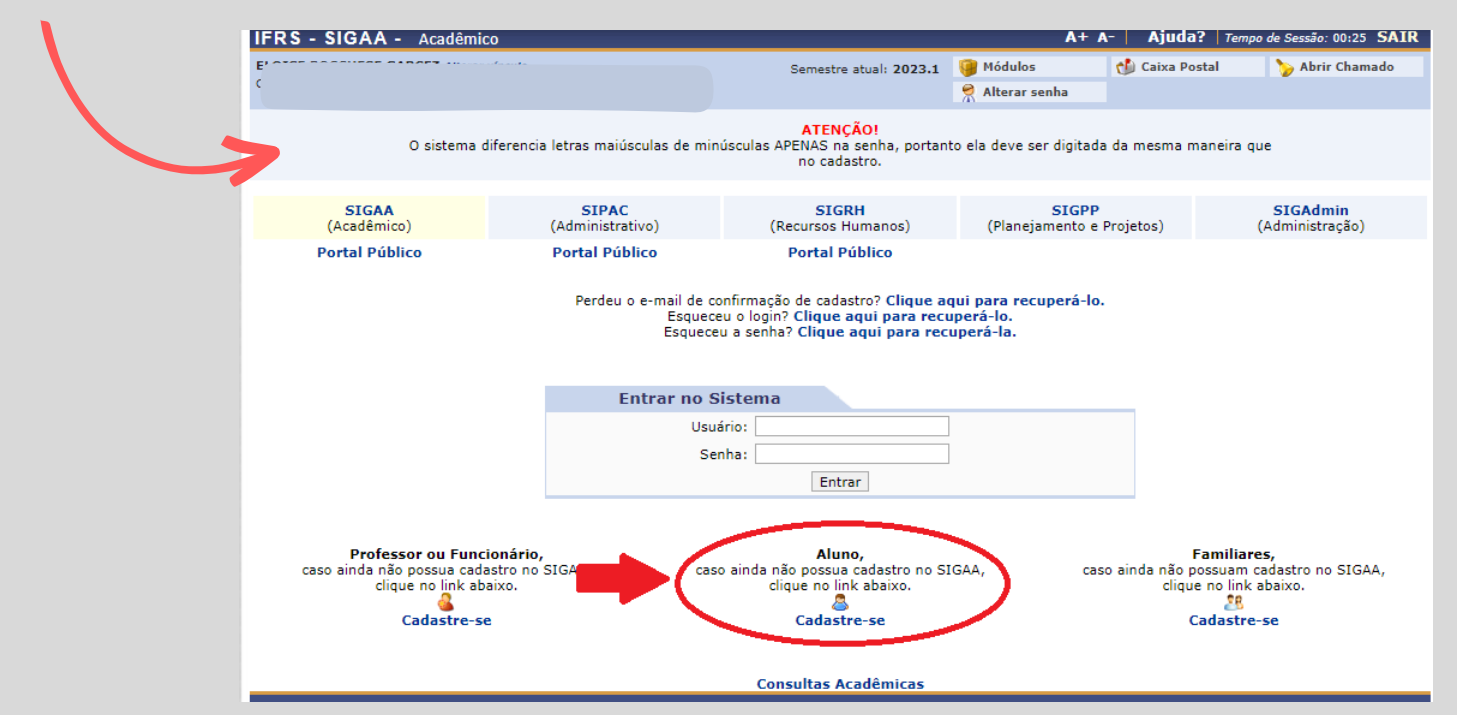

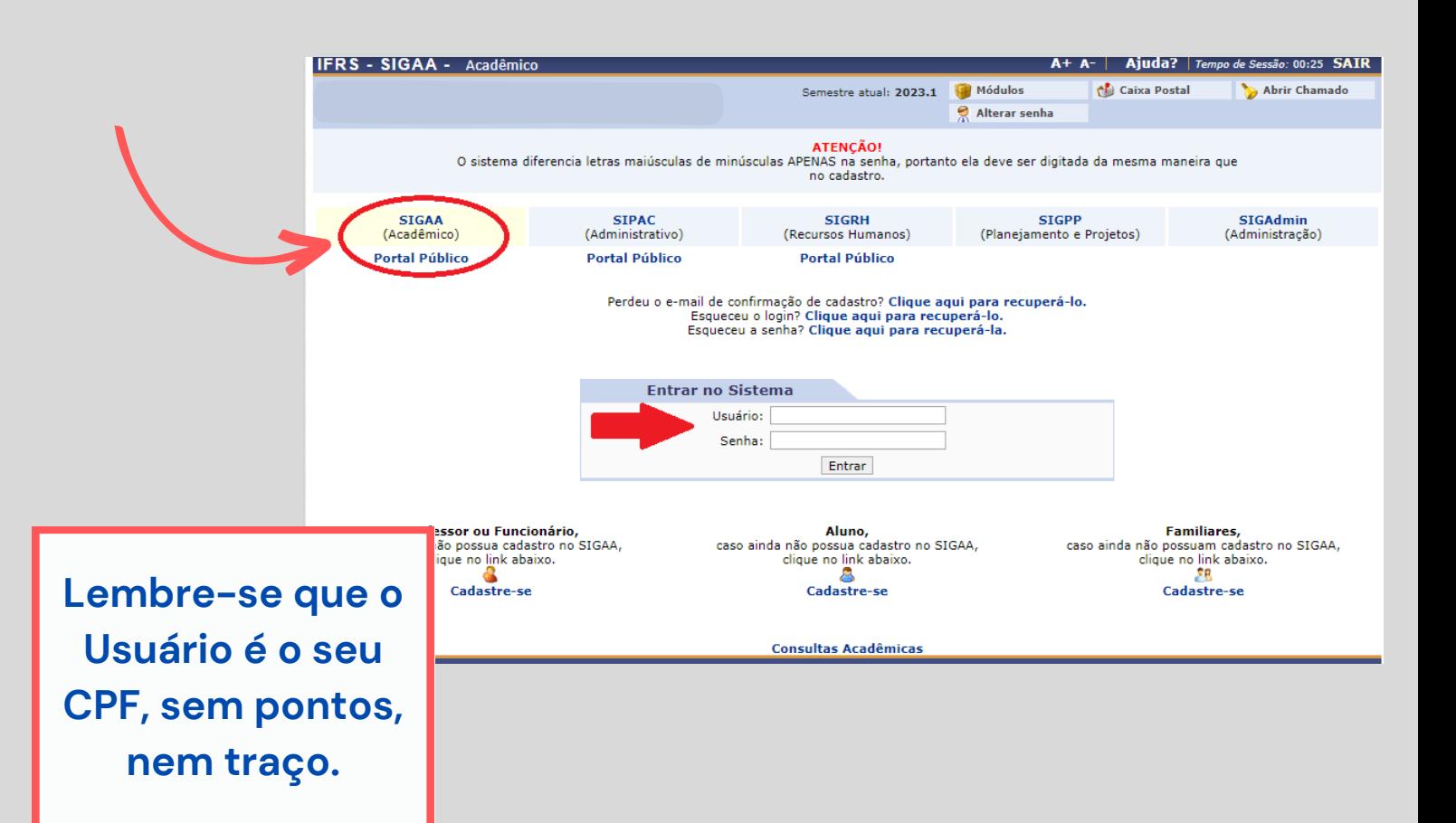

### **Para os Cursos Superiores, Subsequentes/Concomitante**

<span id="page-4-0"></span>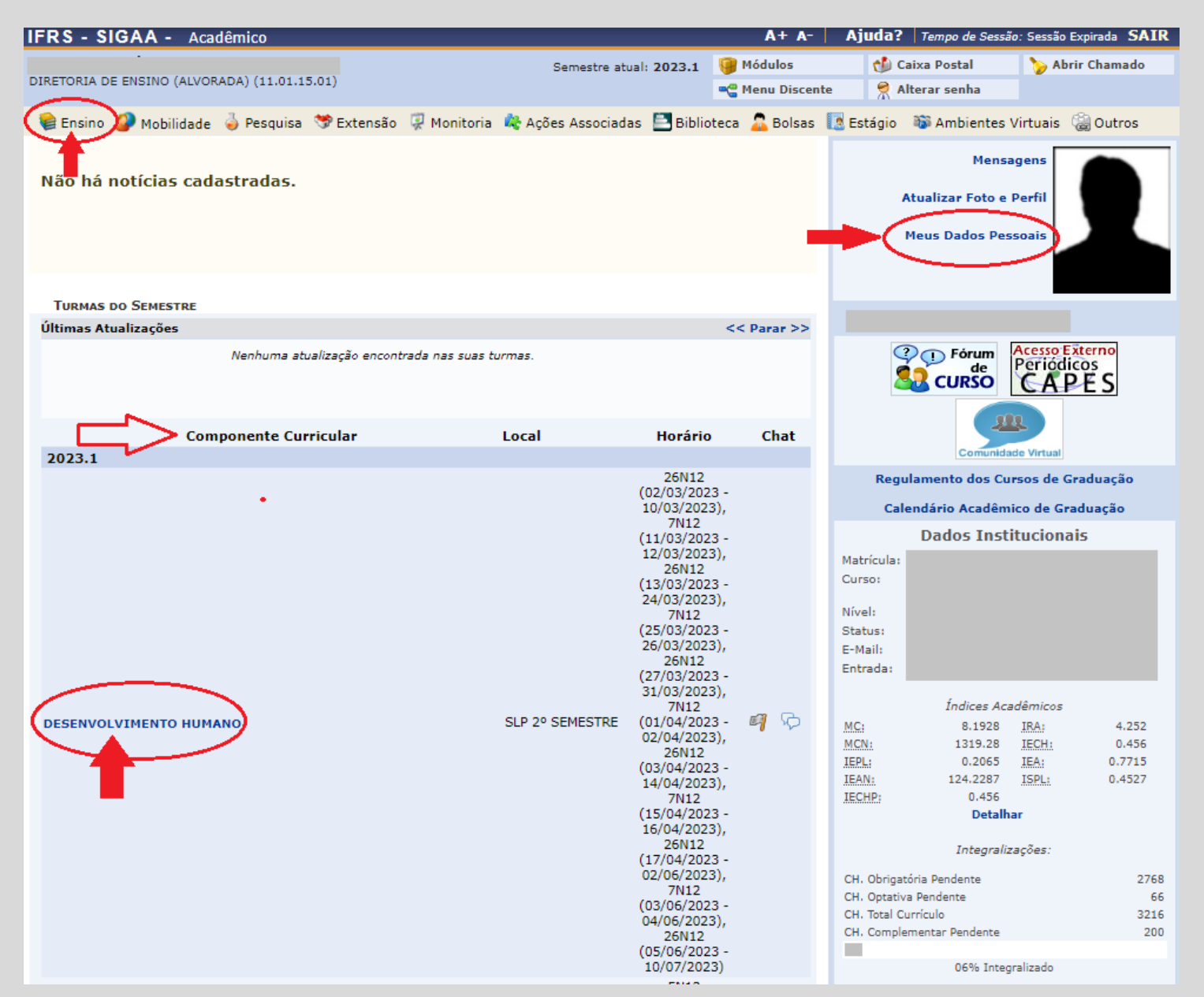

Esta é a primeira tela do SIGAA que aparece quando você acessa o Sistema. Nela, constam as disciplinas que você está matriculada(o) no semestre vigente.

Destacamos 3 abas que habitualmente serão acessadas por você:

#### **\*Ensino**

\***Componente curricular**

**\*Meus Dados Pessoais**

### <span id="page-5-0"></span>**Para os Cursos Superiores, Subsequentes/Concomitante ENSINO**

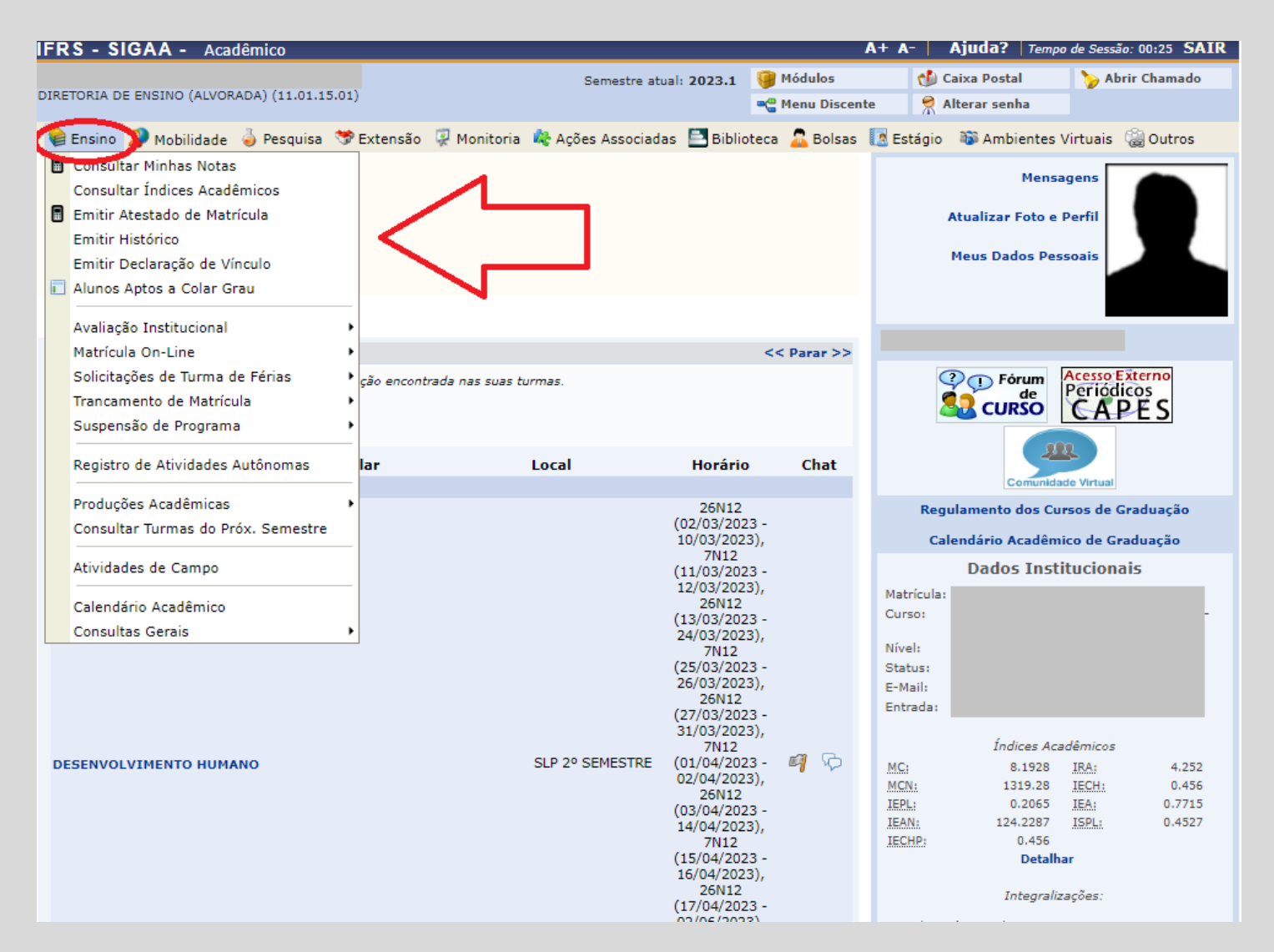

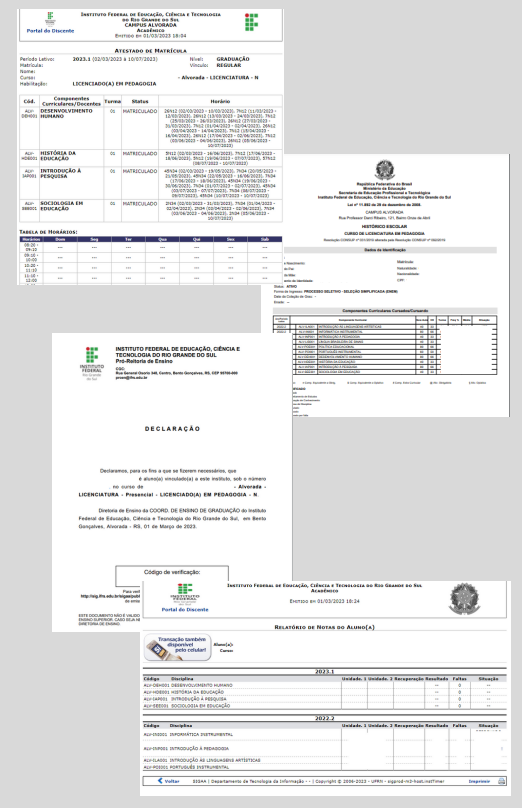

Na aba ENSINO, você poderá emitir seu **Atestado de Matrícula** (para apresentar para um vaga de estágio ou para solicitar desconto no transporte escolar, por exemplo);

Nesta aba, você também consegue emitir seu **Histórico Escolar e a Declaração de Vínculo** com o IFRS *Campus* Alvorada.

> O seu relatório de **notas (Consultar minhas notas)** também pode ser consultado nesta aba. **4**

## **Para os Cursos Superiores, Subsequentes/Concomitante COMPONENTE CURRICULAR**

**SIGAA**

<span id="page-6-0"></span>Clicando no nome do componente curricular em que você está matriculado no semestre, você terá acesso:

Ao **Plano de Ensino** da disciplina: **Turma -> Plano de Ensino**;

À sua frequência na disciplina: **Alunos -> Frequência**;

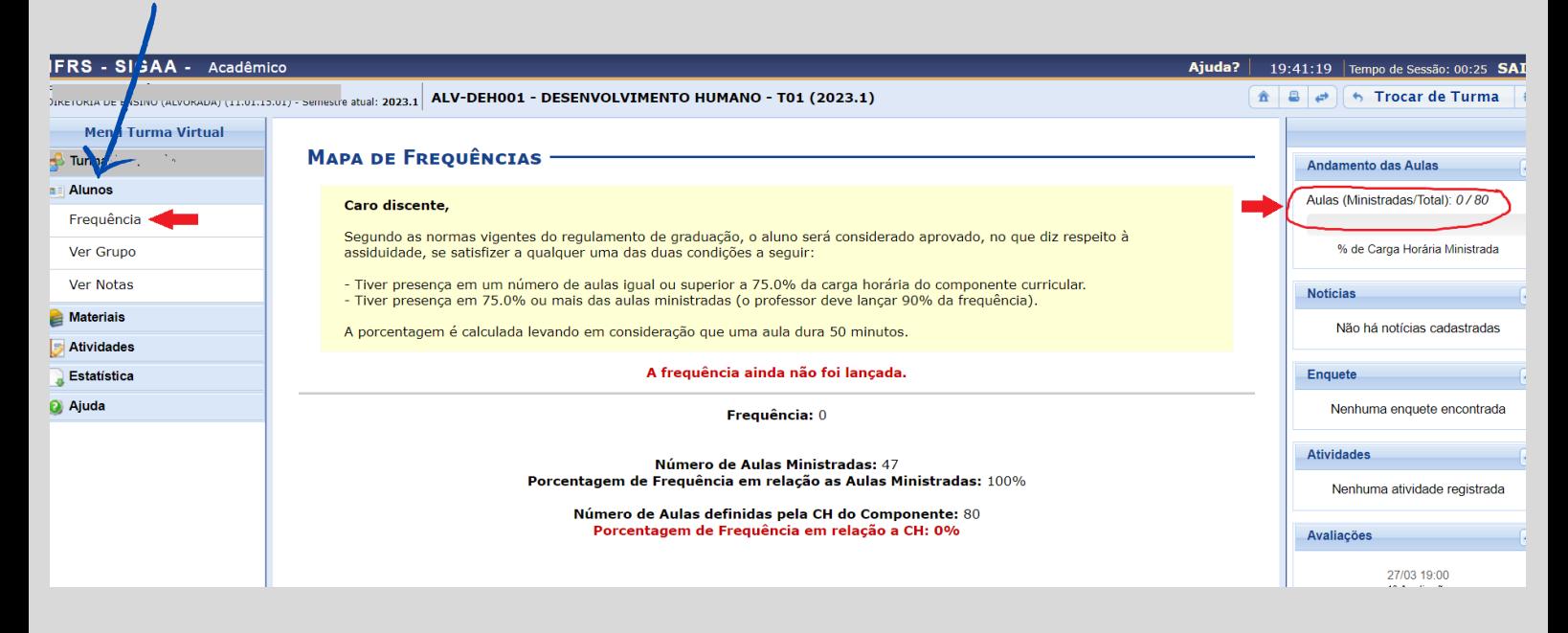

Lembre-se que, em cada disciplina, a frequência deverá ser igual ou superior a 75% para que o estudante não seja reprovado por frequência.

# **Para os Cursos Superiores, Subsequentes/Concomitante MEUS DADOS PESSOAIS**

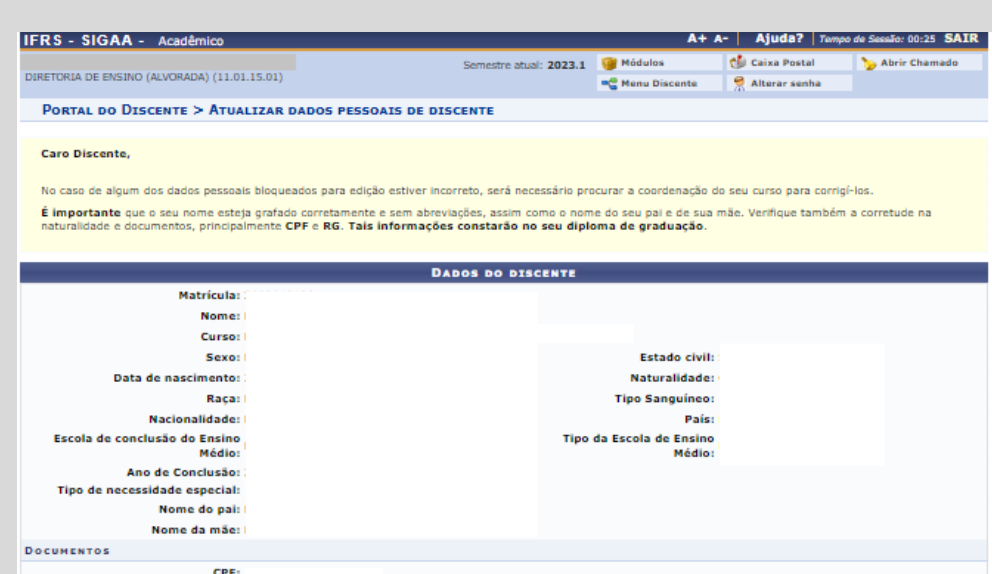

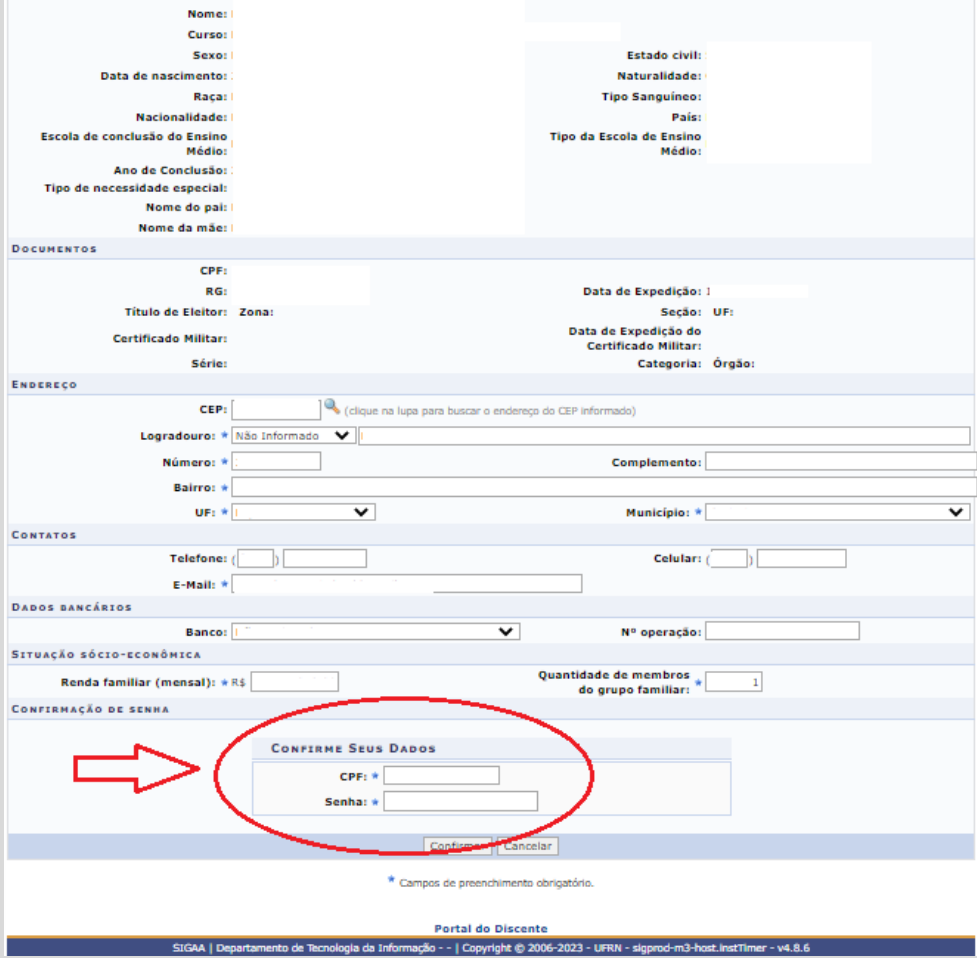

Estudante, mantenha seus dados atualizados, pois as informações disponibilizadas nesta tela, constarão no seu Diploma de Graduação.

<span id="page-7-0"></span>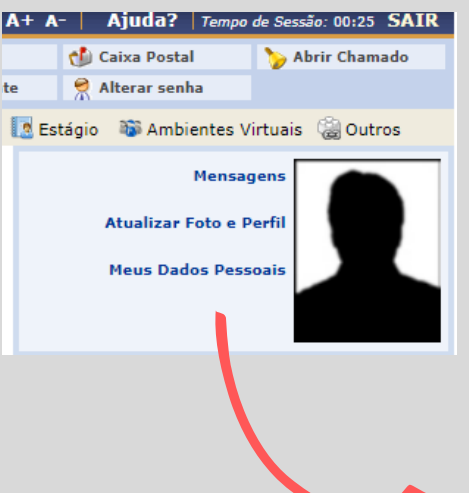

### **Para os Cursos do Ensino Médio Integrado**

<span id="page-8-0"></span>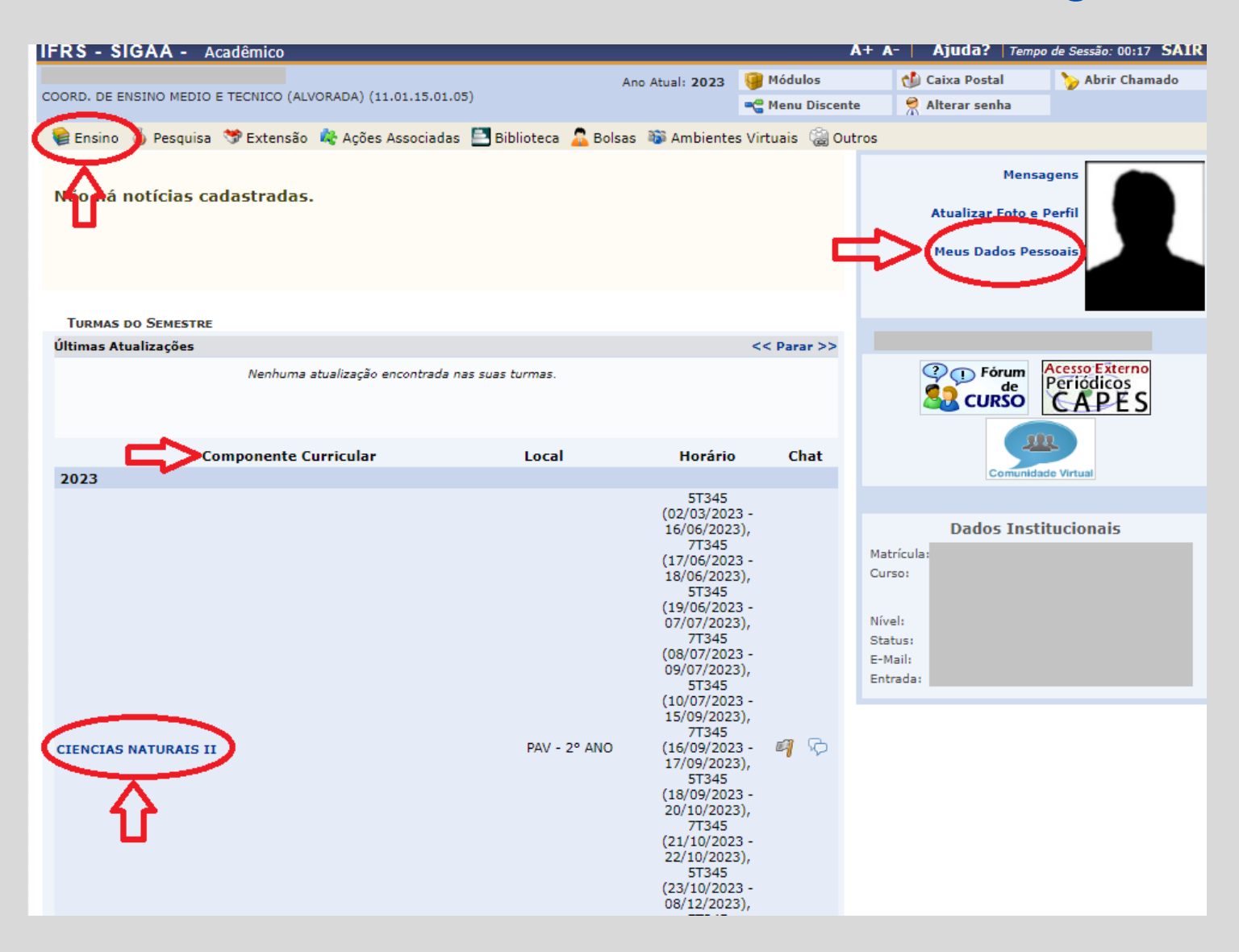

Para os estudantes do Ensino Médio Integrado, esta é a primeira tela do SIGAA que aparece quando o Sistema é acessado.

Nela, constam as disciplinas que você está matriculada(o) no ano letivo.

Destacamos 3 abas que habitualmente serão acessadas por você:

**\*Ensino**

**\*Componente curricular**

**\* Meus dados Pessoais**

### <span id="page-9-0"></span>**SIGAA Para os Cursos do Ensino Médio Integrado ENSINO**

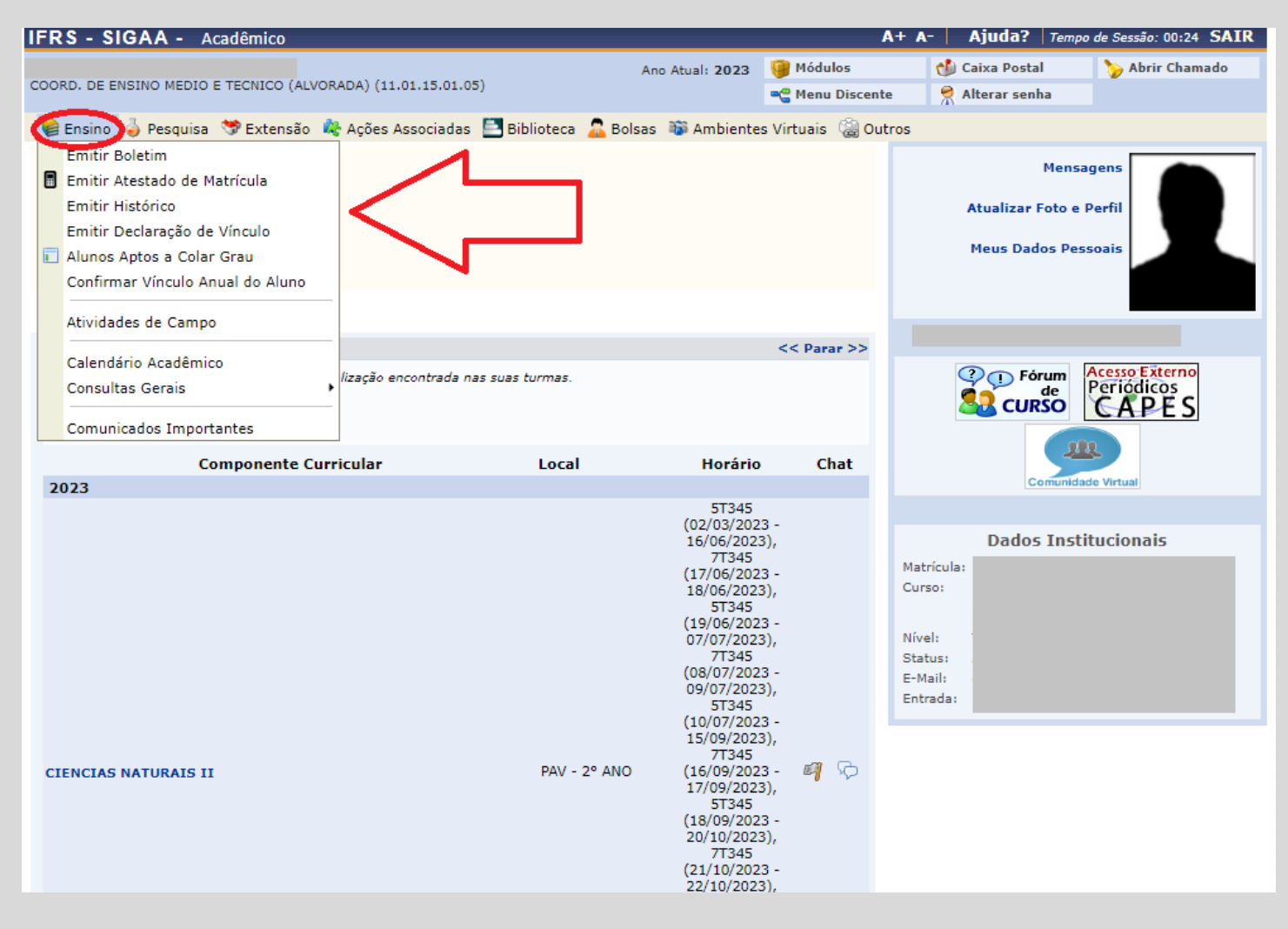

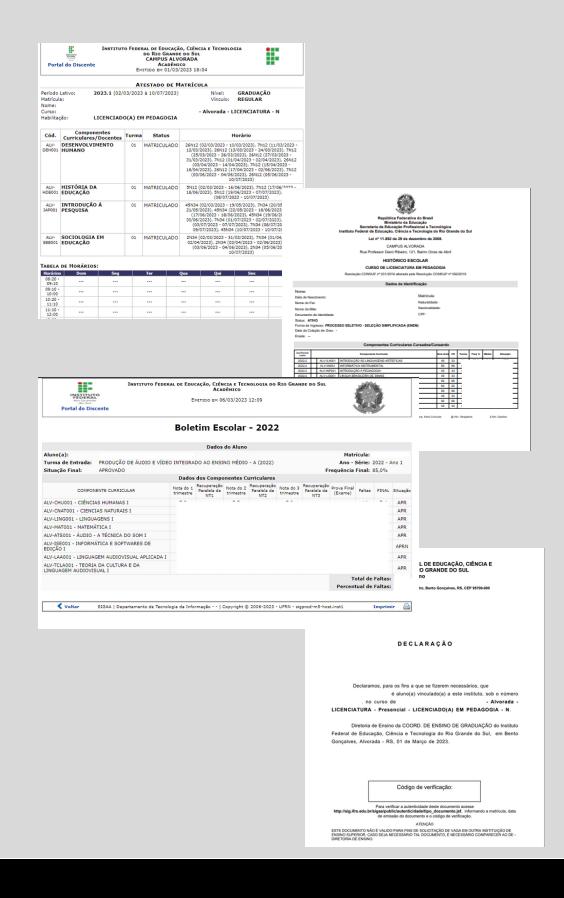

Na aba ENSINO, você poderá emitir seu **Boletim**, seu **Atestado de Matrícula** (para apresentar para um vaga de estágio ou para solicitar desconto no transporte escolar, por exemplo); Nesta aba, você também consegue emitir seu **Histórico Escolar** e a **Declaração de Vínculo** com o IFRS *Campus* Alvorada.

### <span id="page-10-0"></span>**Para os Cursos do Ensino Médio Integrado COMPONENTE CURRICULAR**

Clicando no nome do componente curricular em que você está matriculado no semestre, você terá acesso:

Ao **Plano de Ensino** da disciplina: **Turma -> Plano de Ensino**;

À sua frequência na disciplina: **Alunos -> Frequência**;

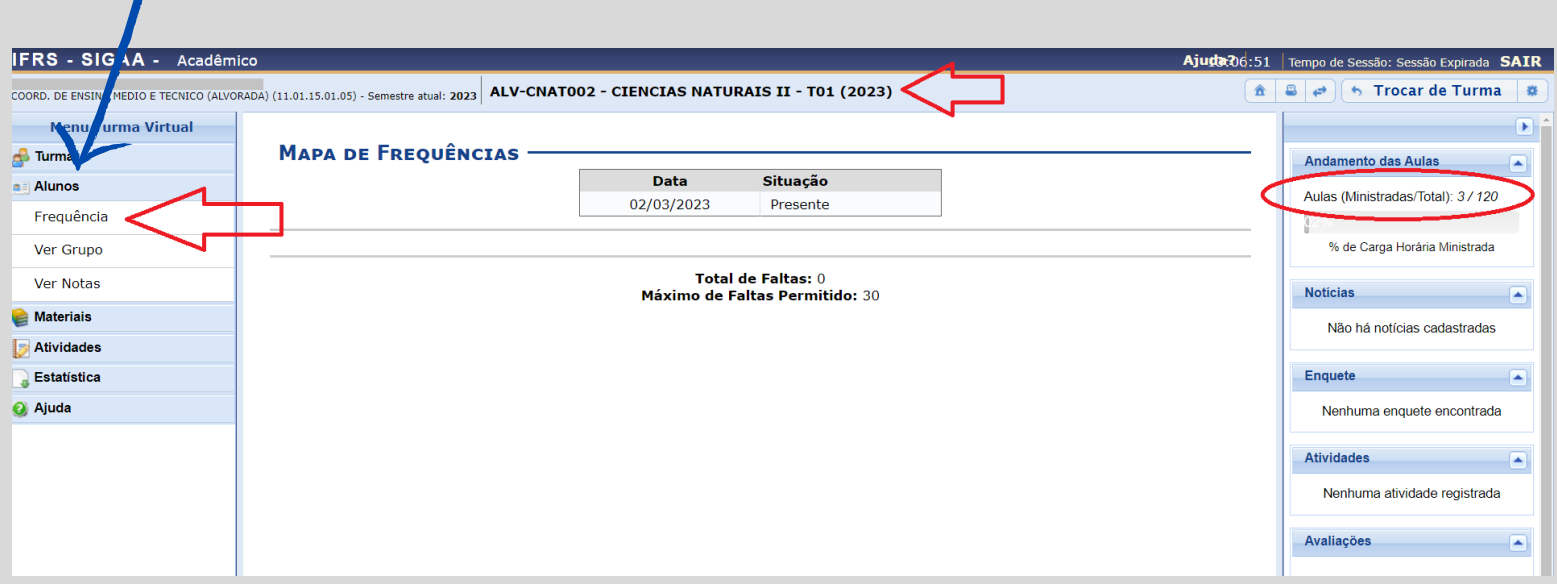

Lembre-se que, no **Ensino Médio Integrado**, **a frequência é global** e deverá ser igual ou superior a 75% para que o estudante não seja reprovado por frequência.

### <span id="page-11-0"></span>**Para os Cursos do Ensino Médio Integrado MEUS DADOS PESSOAIS**

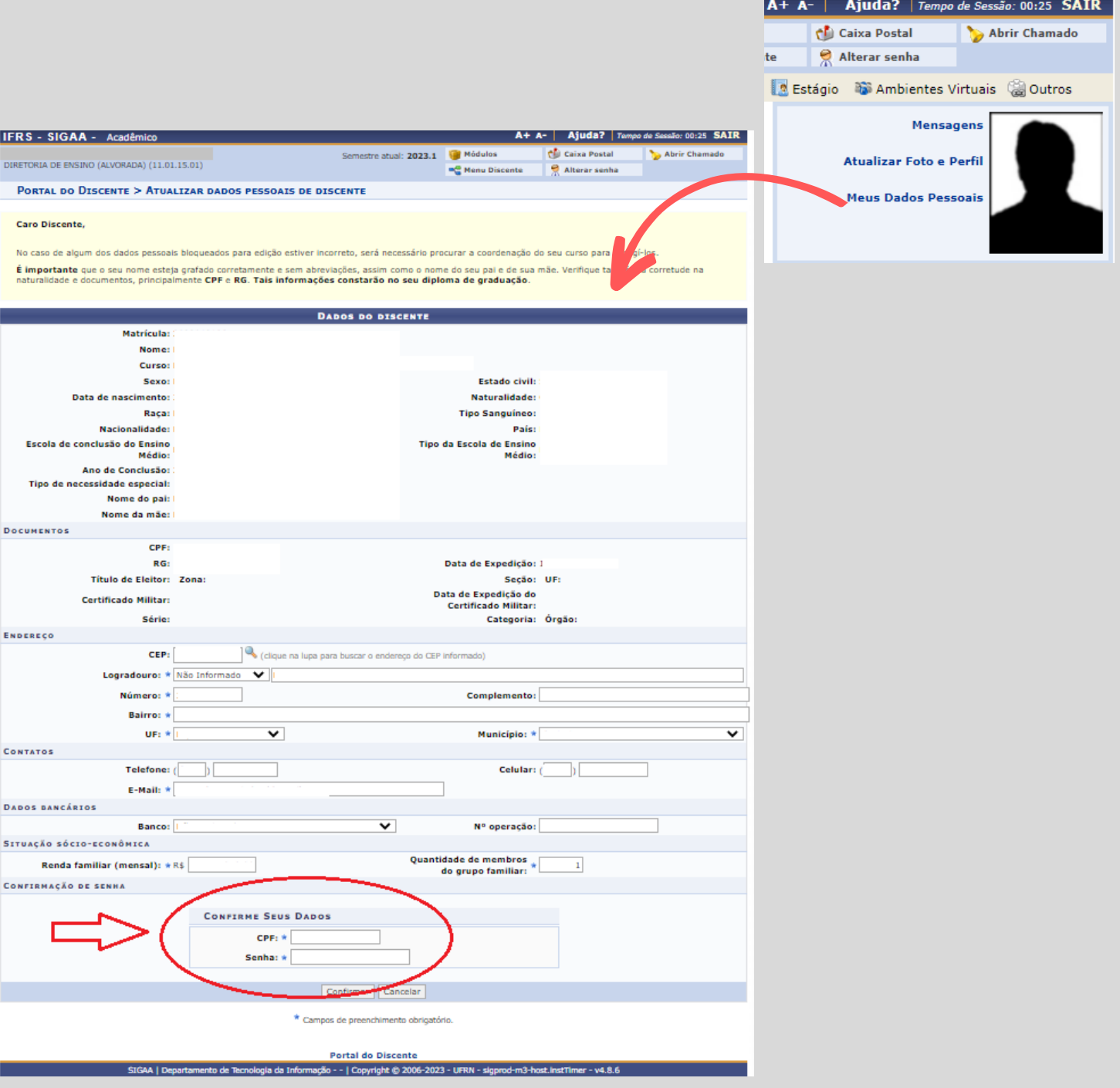

Estudante, mantenha seus dados atualizados, pois as informações disponibilizadas nesta tela, constarão no seu Diploma.

<span id="page-12-0"></span>Se persistirem dúvidas, contate o Setor de Registros Acadêmicos, localizado na Sala 111, Bloco Térreo.

### **Equipe**

# Gizele Bene Zanini Coordenadora dos Registros Acadêmicos

Eloise Bochesse Garcez

Roselaine Wendt Nunes

# **[cra@alvorada.ifrs.edu.br](mailto:cra@alvorada.ifrs.edu.br)**